Competències Bàsiques en TIC per a la Formació de Persones Adultes Subdirecció General de Formació de Persones Adultes

# **Mòdul 2: Informàtica inicial**

## **Tema: Tractament de textos**

**Unitat 2.8: Presentació d'una pàgina (I)**

**Teoria de la unitat**

#### **Els títols: eines que milloren la presentació de documents**

L'**OpenOffice.org Writer** ofereix la possibilitat de millorar la presentació d'un document amb la creació de títols de diferents categories. Així, un document que està format per un títol i tres apartats. Per exemple:

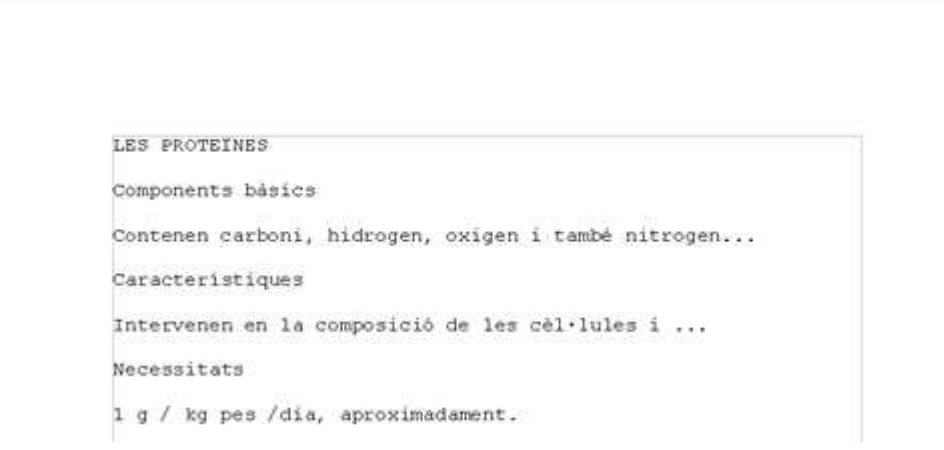

Podeu introduir-hi canvis per millorar-ne la presentació. Així:

**1.** Obriu un document nou d'**OpenOffice.org Writer** i copieu l'exemple anterior.

**2.** Activeu **Format | Estils i formatació** de la barra de **Menús** o la icona de la barra d'eines **Formatació**. S'obrira la finestra **Estils i formatació** i obrint el desplegable (1) trieu **Tots els estils** (2) perquè es visualitzi **Titol** (3). Si l'activeu...

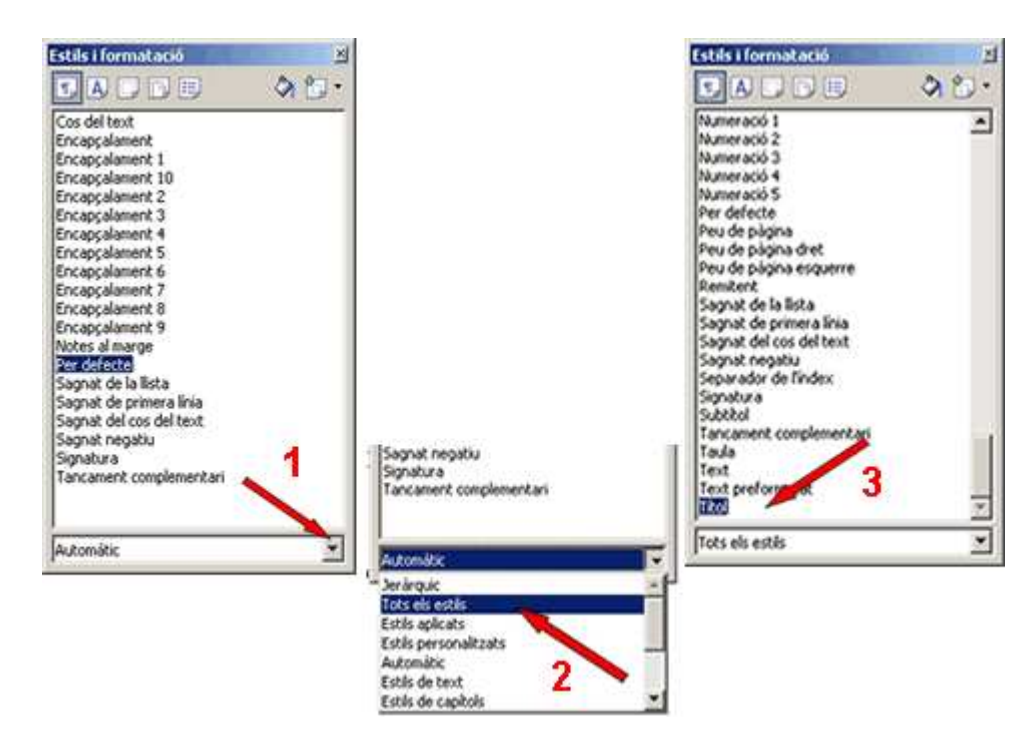

(es produirà el canvi en LES PROTEÏNES). Però si no fos així....

la barra d'eines **Formatació** ens oferirà ja **Títol** com a opció.

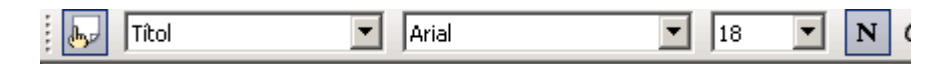

**3.** Dins d'aquest apartat triareu Títol (1-2) (seleccionant-hi abans "LES PROTEÏNES") i veureu com canvia.

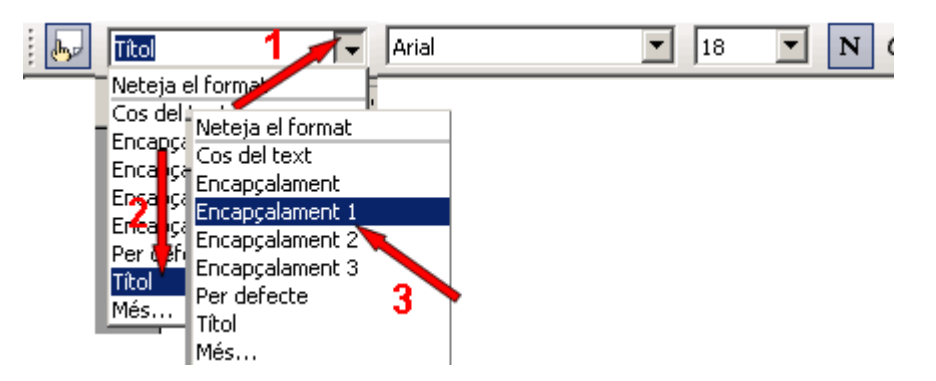

**4.** També triareu l'opció **Encapçalament 1** (1-3) per modificar els altres tres apartats ("Components bàsics", "Característiques" i "Necessitats"). Recordeu de seleccionar abans, i ho feu d'un en un).

El document queda...

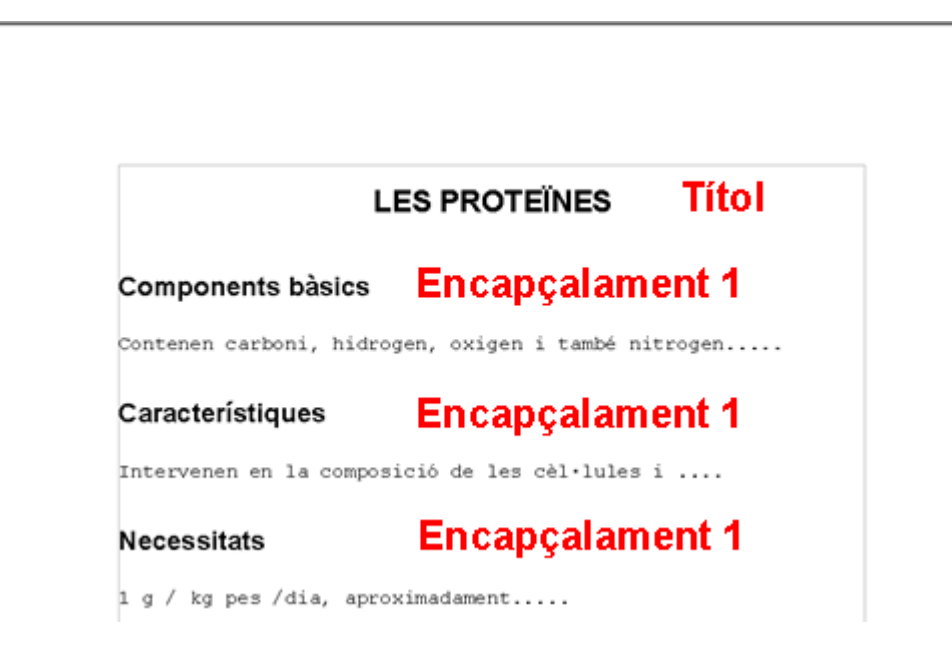

- **5.** Deseu el document a la vostra carpeta amb el nom **208 Títols**.
- **6.** Tanqueu el programa.

## **La visualització prèvia de la pàgina**

De vegades cal fer una ullada al document que s'està treballant per tenir una visió del conjunt, comprovar si els marges estan bé, si les imatges es troben al seu lloc, si tot es troba distribuït com voleu... Ho podem fer de dues maneres:

Activant **Fitxer | Visualització prèvia de la pàgina.**

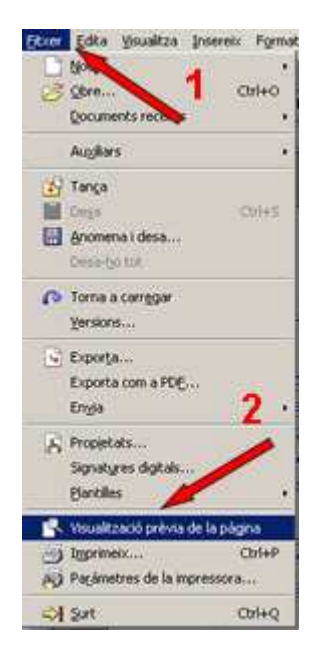

• O bé, polsant a sobre de la icona **R** Visualització prèvia de la pàgina de la barra d'eines **Estàndard.**

Tant d'una manera com de l'altra....

Us donarà **una vista de conjunt** del document,

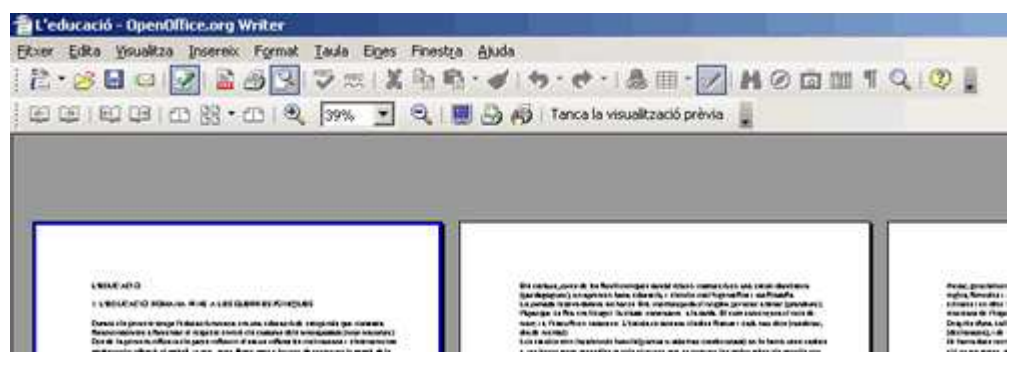

en la **barra** que s'activa (sota de la barra d'eines **Estandard**)

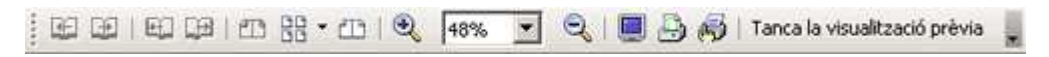

hi veureu les diferents eines que permeten mostrar el document en diversos formats:

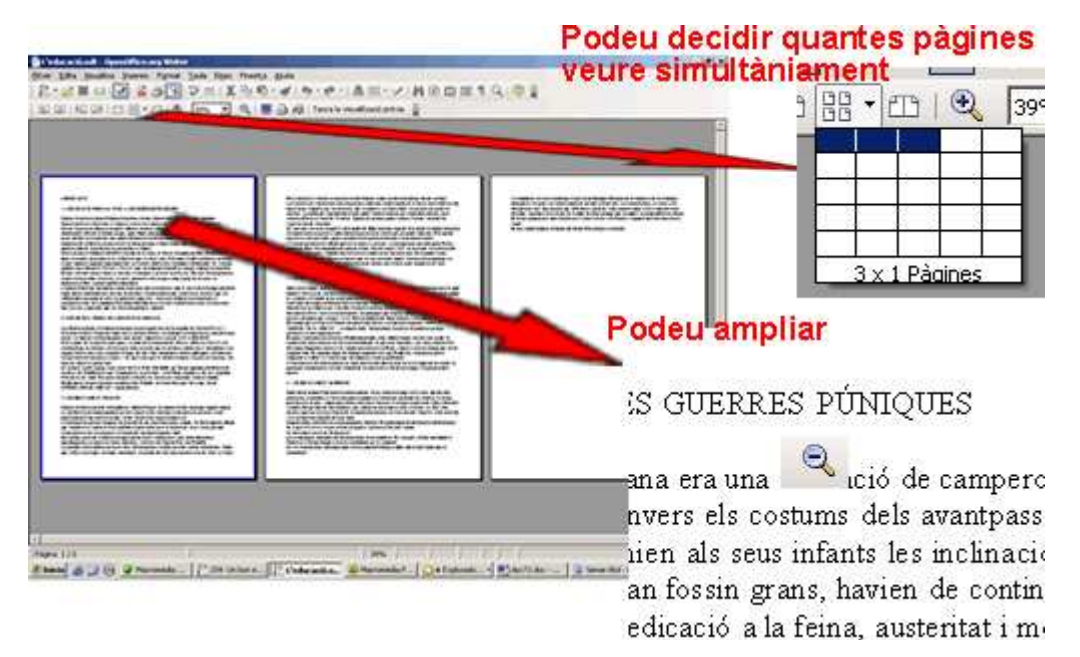

Són moltes les opcions que podeu utilitzar activant la icona corresponent:

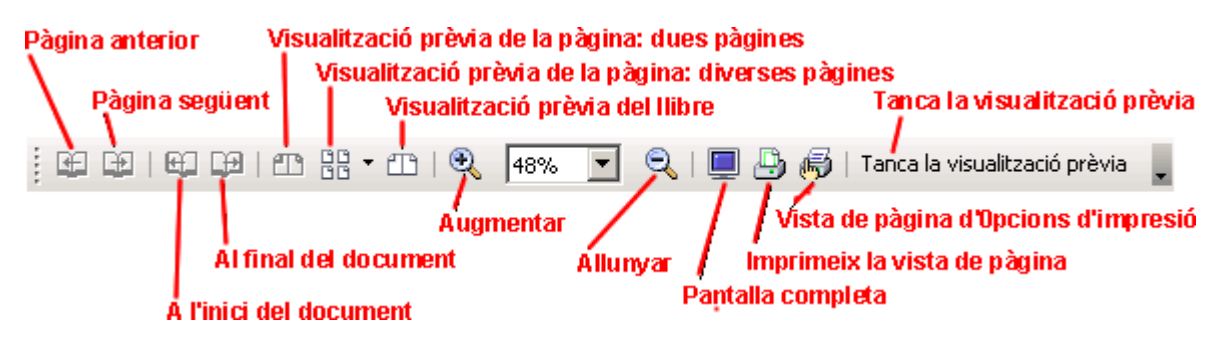

Per tancar la visualització prèvia de la pàgina premeu l'eina **Tanca la visualització prèvia.**

## **Format i estils de pàgina. Les vores de pàgina**

Aquestes són les propietats del format de la pàgina:

- La mida i l'orientació del paper.
- Els marges.
- El color i la imatge del fons.
- Les vores de la pàgina.
- La capçalera i el peu de pàgina.
- El disseny de columnes.
- La configuració de les notes a peu de pàgina.

Òbviament, tot processador de textos ha de permetre aplicar formats distints a pàgines o grups de pàgines diferents. **OpenOffice.org Writer** ho fa d'una manera molt eficient mitjançant els **Estils de la pàgina**. Es tracta d'una col·lecció personalitzable de formats predefinits, organitzada de manera que cada pàgina del document s'associa a un d'aquests formats i solament a un; si modifiquem un estil de pàgina, les modificacions es traslladaren a totes les pàgines que hi estan associades. Per defecte, totes les pàgines d'un document nou s'associen a l'estil **Per defecte.**

Per modificar l'estil de pàgina associat a la pàgina actual (la pàgina en la es troba el cursor, no el punter del ratolí)

**1**. Obriu un document nou d'**OpenOffice.org Writer**.

**2**. Obriu el quadre de diàleg **Estil de la pàgina**. Hi ha tres maneres de obrir-lo:

Seleccionar **Format | Pàgina.**

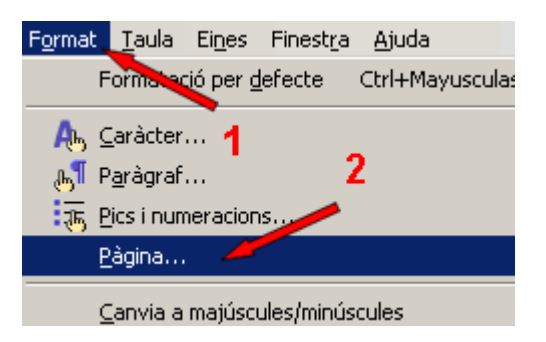

Seleccioneu l'opció **Pàgina** del menú contextual que s'obre polsant el botó secundari del ratolí.

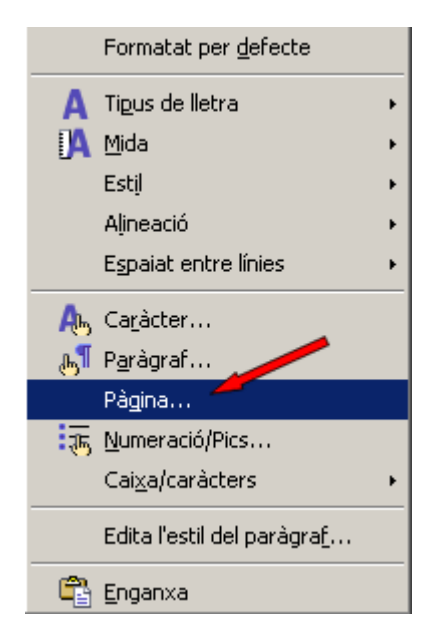

Fent doble clic en la barra d'**Estat** a sobre del nom de l'estil de la pàgina (en

Pàgina 1/1

 $112%$ 

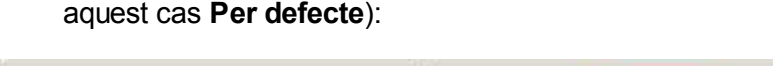

**3**. De qualsevol de les tres maneres arribeu al quadre de diàleg **Estil de la pàgina: Per defecte:**

Per defecte

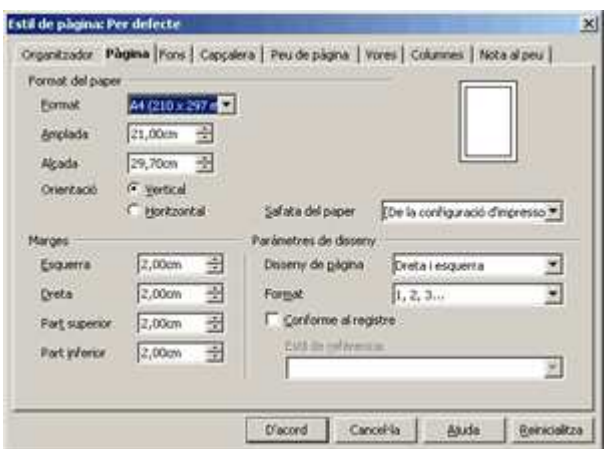

**4**. Si voleu fer una vora a la pàgina, seleccioneu la pestanya **Vores** (1) i després en l'apartat **Arranjament de línies,** triareu **Posa totes quatre vores** (2), a l'apartat **Línia** triareu **Estil 2,50 pt** (3), i també a l'apartat **Color** triareu un color (**Vermell**) en el desplegable que s'obre en polsar a sobre de la punta de fletxa (4).

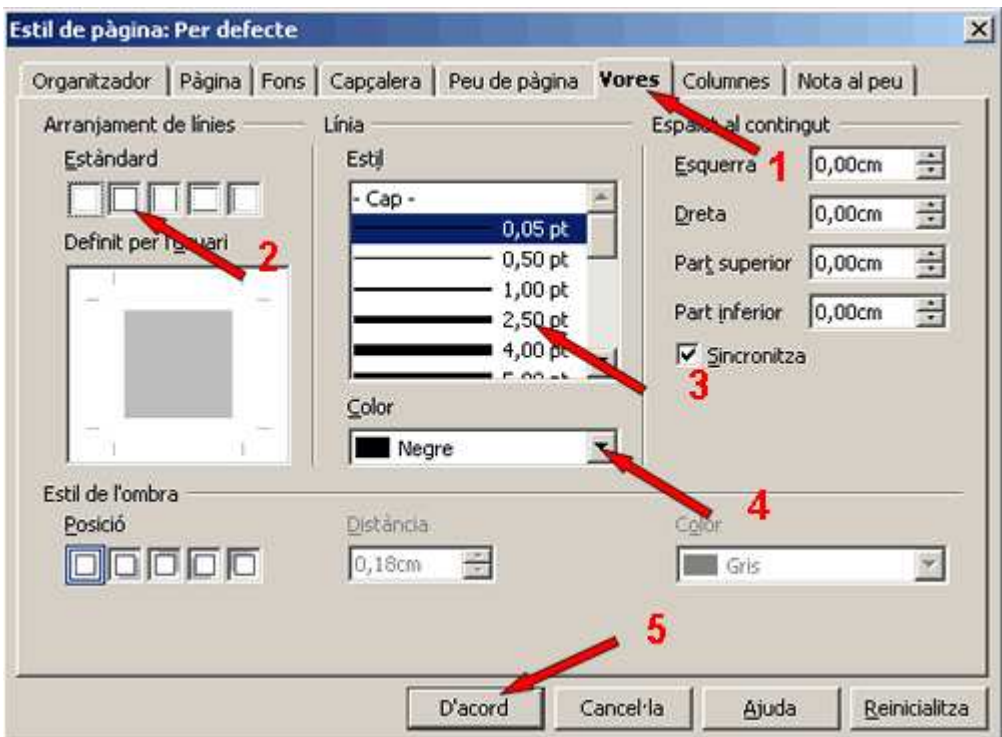

Polseu **D'acord** (5) per aplicar el format i tancar el quadre de diàleg.

**5**. Si heu fet tot el procés veureu la pàgina amb una vora vermella...

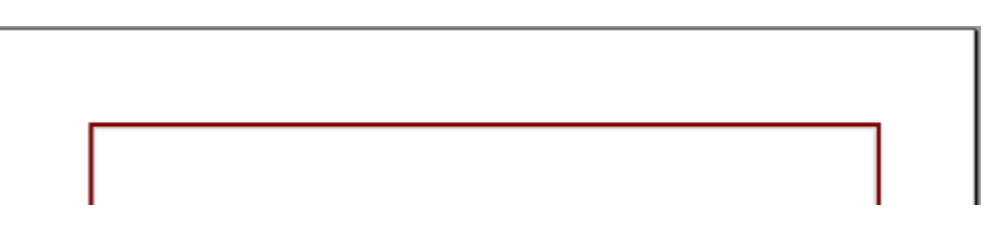

**6.** Deseu el fitxer a la vostra carpeta amb el nom **208 Vores**.

**7**. Tanqueu el programa.

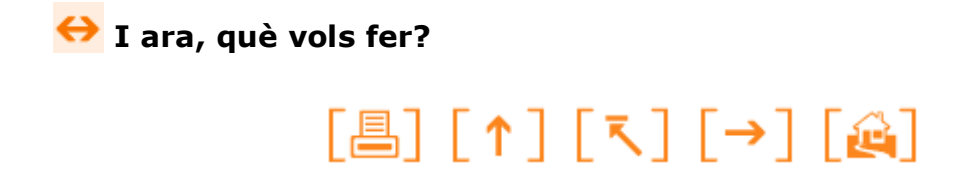

Actualitzat a 1 de juny del 2007